# Merlin 19/20 Forum

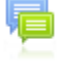

Forum se rabi za komunikaciju između nastavnika i studenata, ali za razliku od chata, rabi se za asinkronu komunikaciju. To znači da sudionici rasprava na forumu ne moraju biti prisutni online u isto vrijeme kako bi sudjelovali u raspravi.

Za dodavanje aktivnosti Forum potrebno je odabrati:

Dodaj aktivnost ili resurs  $\rightarrow$  Forum.

Novi forum može otvoriti samo nastavnik, ali studenti mogu dodavati nove teme u forum.

Korisnici mogu odgovarati na poruke s foruma i putem svoje e-pošte. Nakon pristigle poruke na adresu epošte korisnika, na istu je moguće odgovoriti i ona će se prikazati u forumu.

Nakon poslanog odgovora, korisnik na svoju adresu e-pošte dobije potvrdu da je njegov odgovor uspješno poslan u sustav Merlin.

Korisnici se mogu sami pretplatiti na neke forume, što znači da ako nisu online za vrijeme neke aktivnosti u forumu, poruku o novostima na tome forumu dobivaju e-poštom.

Pretplatiti se mogu odabirom foruma te u bloku Administracija odabirom poveznice Pretplati se na ovaj forum ili odabirom istoimene poveznice iz izbornika za administraciju u forumu.

Dopuštena je i odjava s foruma odabirom bloka Administracija → Ukini pretplatu na ovaj forum ili odabirom navedene poveznice iz izbornika za administraciju u forumu.

Korisnici se mogu pretplatiti na pojedine teme u forumu. Za pretplatu na pojedinu temu potrebno je u

retku te teme na samome kraju odabrati ikonu omotnice **(Niste pretplaćeni na ovu forum raspravu.** Kliknite za pretplatu.). Na istome mjestu vrši se i odjava.

Pretplata i odjava dopuštena je samo ako je nastavnik to omogućio u postavkama Foruma.

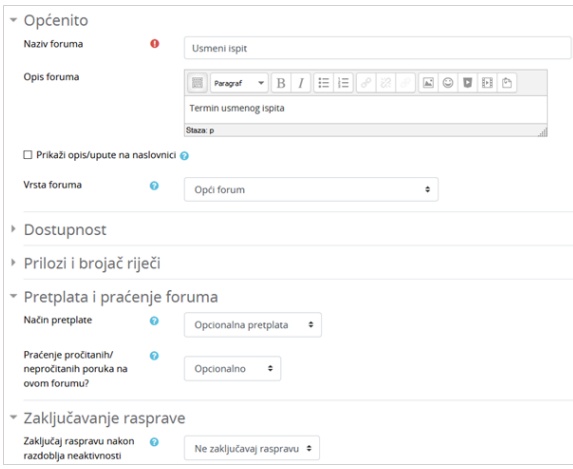

Uređivanje aktivnosti Forum

Iznimka je forum Obavijesti u koji su upisani svi sudionici e-kolegija bez mogućnosti ispisa te u njemu studenti nemaju pravo pisanja poruka ni dodavanja novih tema.

## [Forum Obavijesti](https://wiki.srce.hr/pages/viewpage.action?pageId=35488510)

Nastavnik može omogućiti ocjenjivanje poruka. U tom slučaju studenti mogu ocjenjivati jedni druge, a nastavnik studente.

Da bi studenti mogli ocjenjivati, potrebno je nakon izrade foruma u bloku Administracija → Administracija foruma → Ovlasti ili odabirom poveznice Ovlasti iz izbornika za administraciju foruma dati studentima ovlasti za stavku Ocijeni poruke.

Osim standardnih ocjena, postoji mogućnost ocjenjivanja poruka na forumu po uzoru na društvene mreže s ocjenom Sviđa mi se. Da bi se ocjena rabila u forumu, nastavnik je mora postaviti u svoj ekolegij kao novu skalu, a potom i uključiti u forumu.

Nakon odabira poveznice Ocjene iz navigacijskog izbornika ili iz izbornika Sadržaj potrebno je odabrati Sk ale → Prikaz iz padajućeg izbornika te izraditi novu skalu odabirom dugmeta Dodaj novu skalu. U polje Ime postavlja se naziv skale, a u polje Skala ocjena (u ovom slučaju opisna ocjena Sviđa mi se).

#### **[Skale](https://wiki.srce.hr/pages/viewpage.action?pageId=35489688)**

Nakon izrade skale istu je potrebno postaviti u forum. U postavkama foruma u polju Ocjene → Skala odabere se Vrsta → Skala te pod Skala naziv skale koja je prethodno izrađena u ocjenama.

Korisnici odgovaraju na željenu poruku u forumu odabirom poveznice Odgovori koja se nalazi na dnu okvira s porukom na koju se odgovara. Prema zadanim postavkama, svaki odgovor na poruku prikazuje se uvučeno udesno u odnosu na nadređenu poruku. Taj način prikaza korisnici mogu promijeniti odabirom nekoga od ponuđenih načina prikaza u padajućemu izborniku.

Brzo dodati novu temu, kao i odgovoriti na postojeću raspravu moguće je unutar iste stranice, a za više mogućnosti prilikom odgovora potrebno je odabrati poveznicu Napredno.

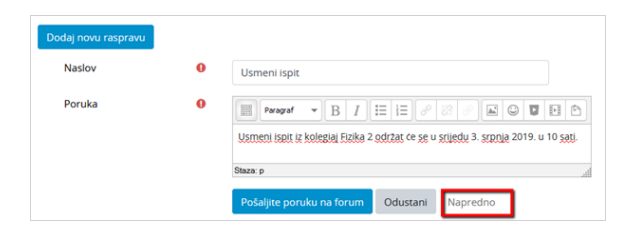

Dodavanje nove rasprave

Rasprave je moguće sortirati prema broju odgovora, datumu izrade ili zadnjoj poruci. Raspravu je moguće postaviti omiljenom odabirom zvjezdice smještene lijevo od naslova rasprave ili poveznice Dodaj ovu raspravu u omiljene, koja je dostupna odabirom tri točkice smještene u retku desno od naslova rasprave. Nakon dodavanja rasprave u omiljene ona se smješta na vrh popisa, odmah ispod istaknutih rasprava (ako ih ima).

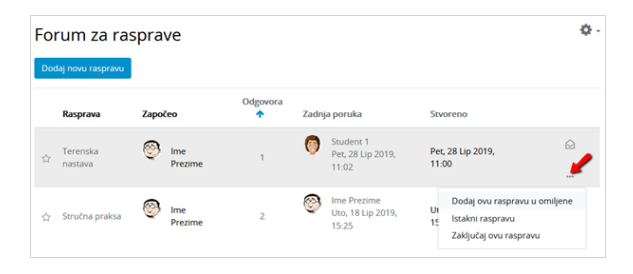

Dodatne mogućnosti kod rasprava u forumu

Ako je forum podijeljen u odvojene grupe, nije potrebno istu poruku slati svakoj grupi zasebno već je omogućeno kopiranje jedne poruke za sve grupe.

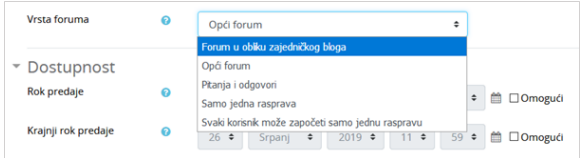

Vrste foruma

Pet vrsta foruma pruža nastavniku široki raspon uporabe te aktivnosti:

- Opći forum najčešće rabljen forum za diskusije o različitim temama u kojemu i studenti mogu dodavati teme.
- Samo jedna rasprava forum koji se sastoji od samo jedne teme, a rabi se za kratke, usredotočene rasprave.
- **· Oblik pitanja i odgovora** korisnik može vidjeti poruke na forumu tek nakon što je predao svoju poruku, koja može sadržavati i datoteku u prilogu. Tako svi imaju iste uvjete na početku, ne kopiraju tuđe radove pa su i radovi korisnika raznovrsniji.
- Svaki korisnik može započeti samo jednu raspravu svaki student može započeti jednu temu, na primjer, studenti moraju započeti osvrtom na neku temu i moderiraju raspravu drugih studenata na svojoj temi.
- Forum u obliku zajedničkog bloga teme u tom forumu slične su tekstovima objavljenima u blogu. Na popisu tema vidljiv je cijeli tekst prve poruke uz naziv teme. Odgovori se dodaju odabirom poveznice Raspravljajte o ovoj temi, a nalikuju komentarima korisnika na zapis u blogu. Svi korisnici mogu započeti novu raspravu u tom forumu.

Nastavnik ima mogućnost brisanja ili mijenjanja svih poruka objavljenih u forumu, dok drugi korisnici mogu brisati i uređivati samo svoje poruke.

## Privatni odgovor na poruku u forumu

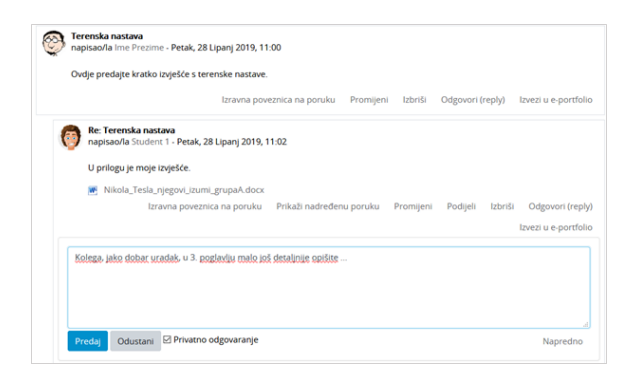

#### Privatno odgovaranje

Samo nastavnici imaju mogućnost poslati privatni odgovor na poruku u forumu. Odgovor je vidljiv jedino primatelju poruke, dok ostali sudionici ne vide poruku. Iznad privatnog odgovora vidljiva je poruka "Ovaj odgovor je privatan. Nije vidljiv ostalim sudionicima". Primatelj poruke nema mogućnost odgovora na privatnu poruku.

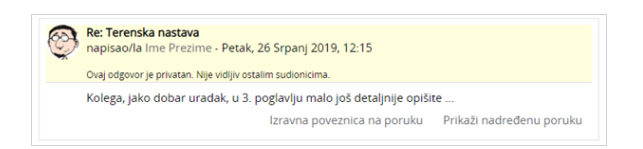

#### Privatni odgovor

## Zaključavanje rasprava u forumu

Prema zadanim postavkama rasprave u forumu se ne zaključavaju. Međutim, u postavkama foruma u sekciji Zaključavanje rasprave, nastavnik može postaviti da se rasprava u forumu zaključa nakon određenoga razdoblja neaktivnosti studenata.

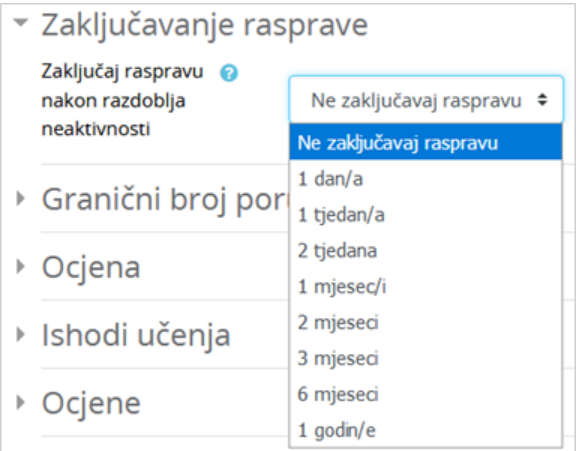

### Zaključavanje rasprave u postavkama foruma

Preporuka je da se u opisu foruma navede informacija o zaključavanju rasprave (nakon kojeg perioda neaktivnosti se rasprava zaključava) kako bi studenti unaprijed imali takvu informaciju.

Nakon što se rasprava zaključa, studentima više nije dostupna poveznica Odgovori (reply). Desno od naziva zaključane rasprave prikazuje se ikona lokota  $\blacksquare$ te je iznad rasprave vidljiva poruka "Ova rasprava je zaključana te na istu ne možete više odgovarati".

Osim kroz postavke foruma raspravu je moguće i ručno zaključati odabirom poveznice Zaključaj ovu raspravu, koja je dostupna nakon odabira tri točkice smještene u retku desno od naslova rasprave.

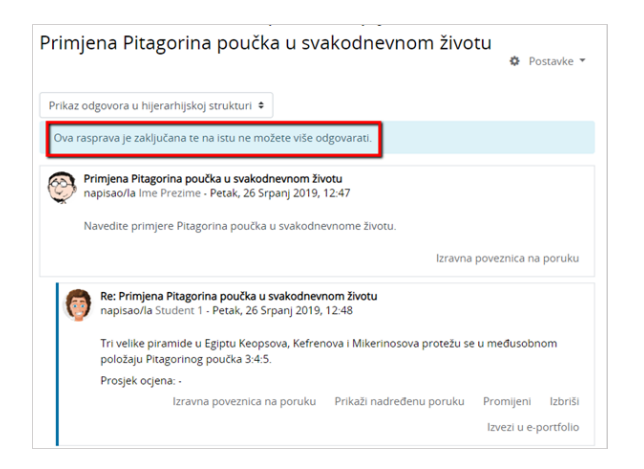

Primjer zaključane rasprave u forumu

Nastavnik raspravu zaključanu kroz postavke može otključati odgovorom na poruku odabirom poveznice Odgovori (reply), a ručno zaključanu raspravu odabirom poveznice Otključaj ovu raspravu.

## Isticanje rasprava u forumu

Važnu raspravu u forumu moguće je istaknuti odabirom poveznice **Istakni raspravu,** koja je dostupna nakon odabira tri točkice smještene u retku desno od naslova rasprave.

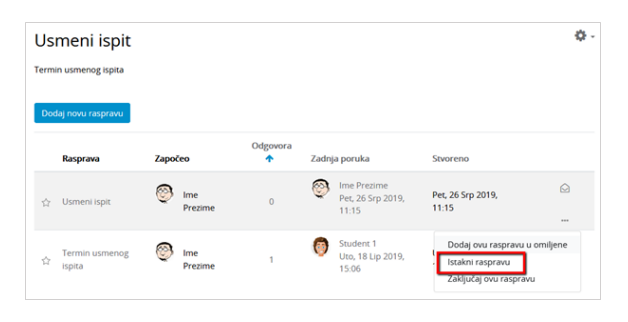

Isticanje rasprave u forumu

Istaknuta rasprava prikazuje se na vrhu popisa. Prepoznatljiva je po ikoni <sup>1</sup>.

Pritiskom na dugme Poništi oznaku "Istaknuto" rasprava se miče s vrha popisa i smješta se na popis prema datumu nastanka rasprave.

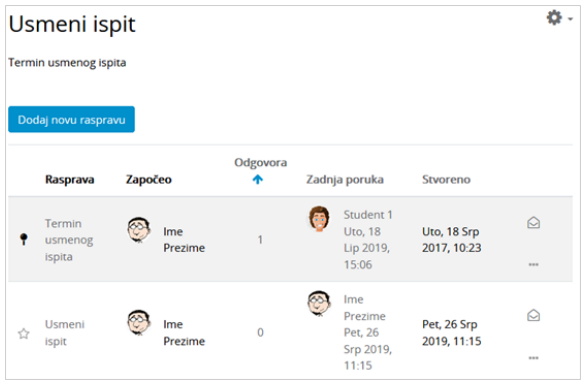

Primjer istaknute rasprave u forumu

# Izravna poveznica na poruku u forumu

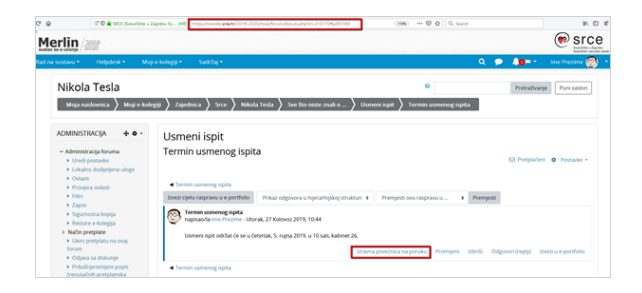

Primjer izravne poveznice na poruku u forumu

Odabirom poveznice *Izravna poveznica na poruku*, u adresnoj traci preglednika prikazuje se izravna poveznica na poruku u forumu te se s lijeve strane poruke pojavljuje plava crta. Izravnu poveznicu korisnik može kopirati iz adresne trake preglednika i podijeliti s drugim korisnicima putem e-maila ili nekog drugog komunikacijskog kanala. Korisnik s kojim je poveznica podijeljena, kopiranjem izravne poveznice u adresnu traku preglednika, pristupa izravno poruci u forumu.

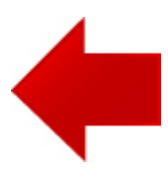

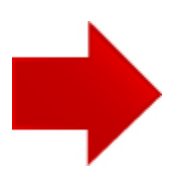